## **Configuración del cortafuegos de Trend Micro Internet Security**

Este documento explica como configurar el cortafuegos de Trend Micro Internet Security 2009 ó 2010 para conectarse a la VPN de la UAL.

Con el botón derecho del ratón haga clic sobre el icono de Trend Micro Internet Security, y seleccione la opción *Abrir la consola principal*.

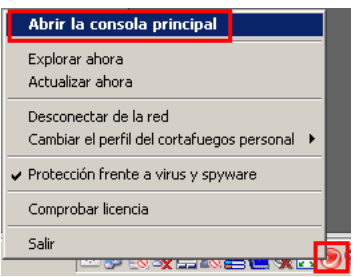

En la siguiente ventana seleccione la pestaña *Mi equipo*, dentro de esta la opción *Controles del cortafuegos personal*. Una vez aquí haga clic en *Configuración*.

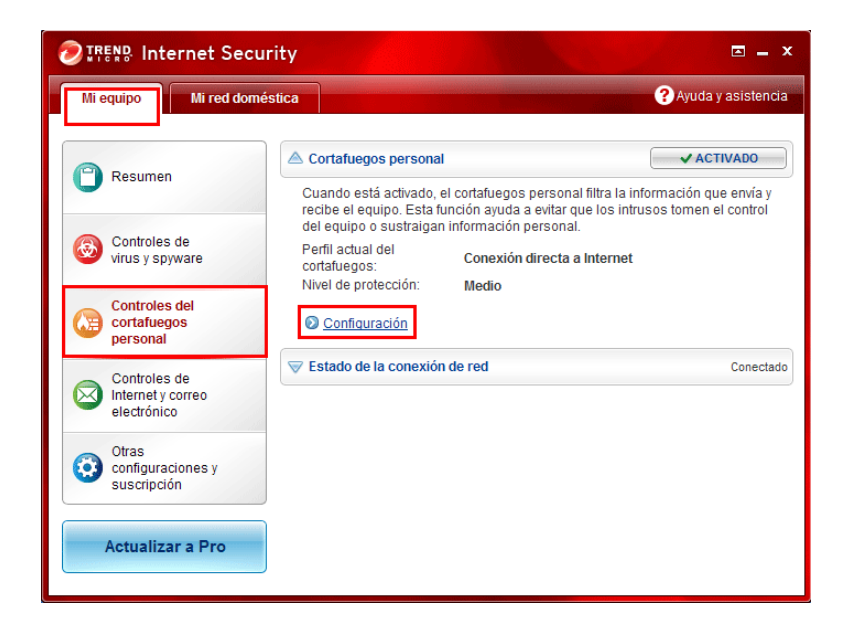

En la ventana que aparece desactive la opción *Cambiar automáticamente el perfil del cortafuegos personal adecuado al cambiar de ubicación* y haga clic en *Configuración avanzada*.

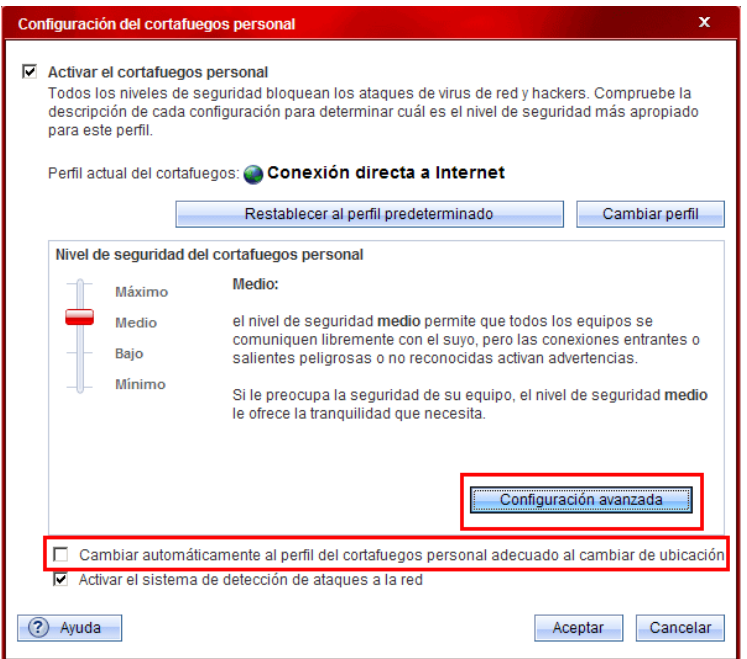

Seleccione la pestaña *Control de protocolo de red* y haga clic en *Agregar* para añadir una regla.

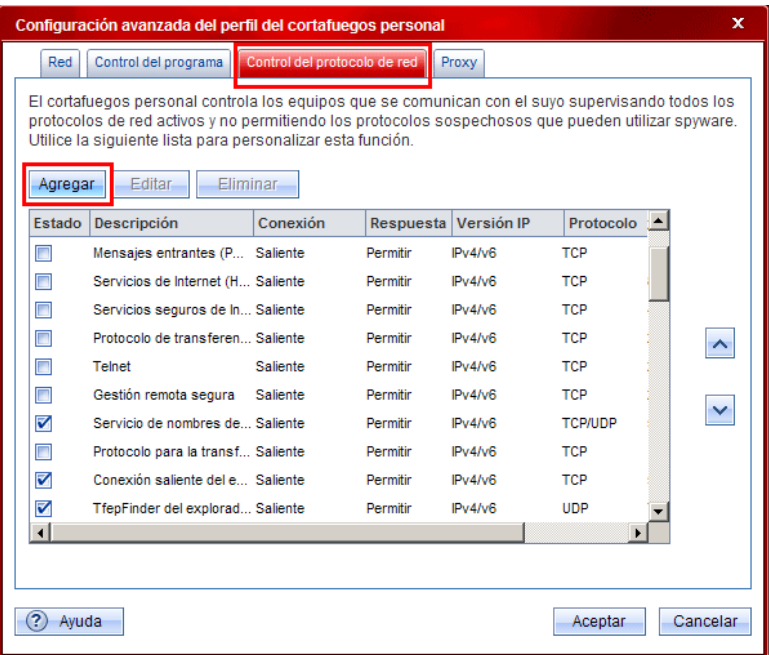

Configure la regla:

- *Descripción:* VPN Entrante.
- *Conexión:* Entrante.
- *Respuesta:* Permitir.
- *Protocolo:* Cualquiera.
- *Tipo:* Dirección IP (IPv4).
- *Dirección IP:* 150.214.154.2 .

Haga clic en el botón *Aceptar*.

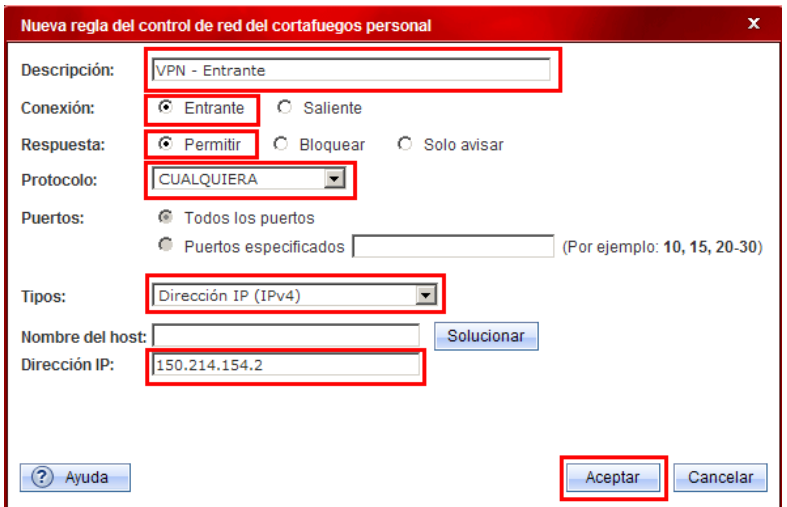

Añada otra regla:

- *Descripción:* VPN Salida.
- *Conexión:* Saliente.
- *Respuesta:* Permitir.
- *Protocolo:* Cualquiera.
- *Tipo:* Dirección IP (IPv4).
- *Dirección IP:* 150.214.154.2 .

Haga clic en el botón *Aceptar*.

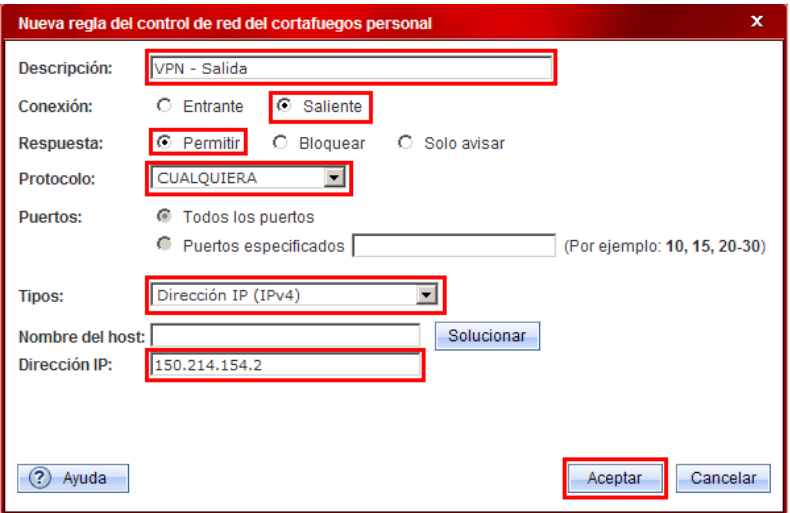

Asegurese de que las dos nuevas reglas aparecen como activadas y haga clic en *Aceptar* en las dos siguientes ventanas.

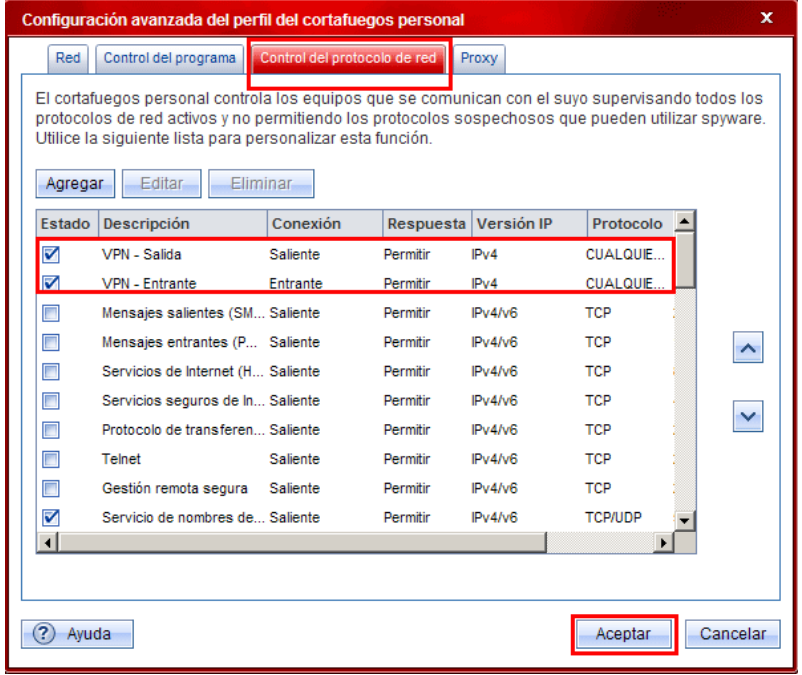

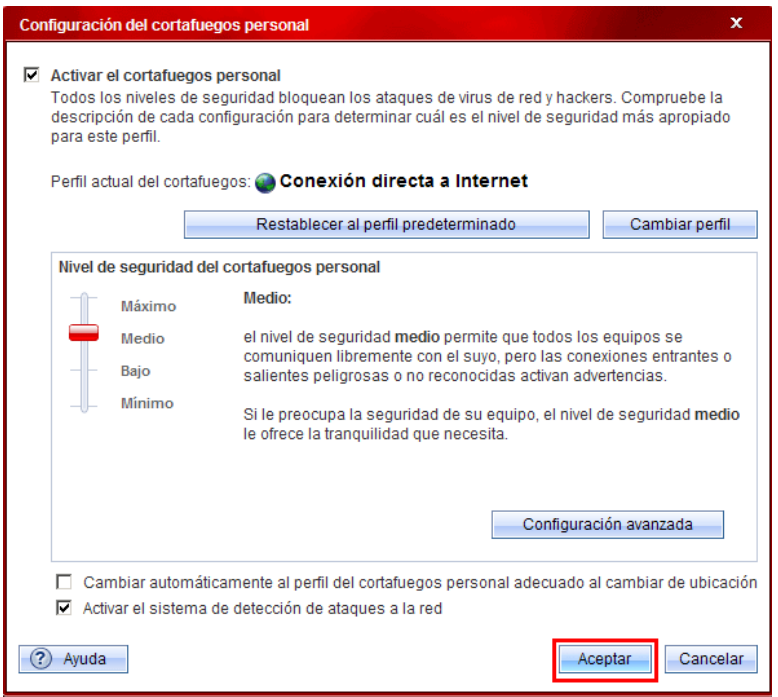

Una vez configurado el cortafuegos de Trend Micro Internet Security no debe tener problemas para conectarse a la VPN.